# First steps with AXEPTA BNP Paribas

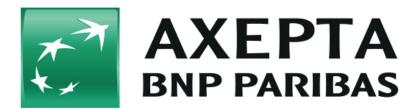

- What should I do when I receive my AXEPTA BNP PARIBAS access data?
- How to access to the content of the encrypted email?
- Do you use a BNP Paribas AXEPTA plugin?

### What should I do when I receive my AXEPTA BNP PARIBAS access data?

First, you will receive a **welcome email** from our support team AXEPTA BNP Paribas (bnpparibas@computop.com). This email will inform you that you will receive, in few minutes, an **encrypted email** containing your confidential access data.

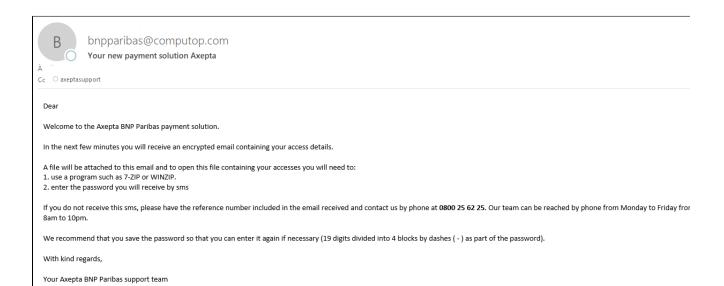

The encrypted email looks as follows: (this email contains a reference number, see below)

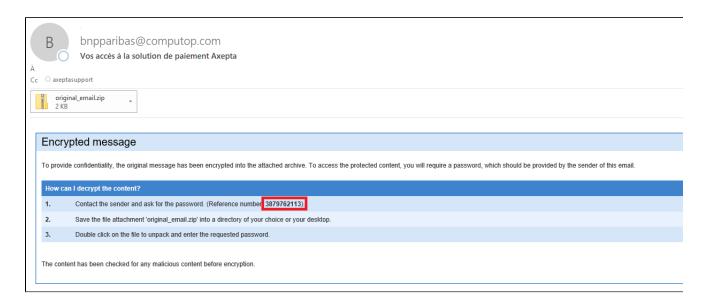

### How to access to the content of the encrypted email?

- 1. Right clic on the attached file (original\_email.zip).
- 2. Save it in the location of your choice on your computer.

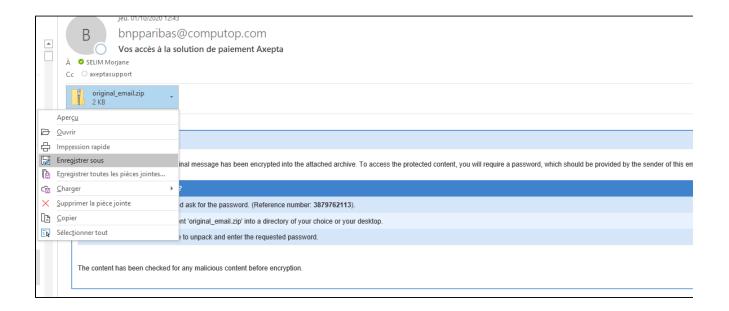

3. Go to the, previously saved, file and right clic on 7-ZIP then clic on Extract here

Note: If you don't have 7-ZIP on your computer, use an equivalent app like WINZIP.

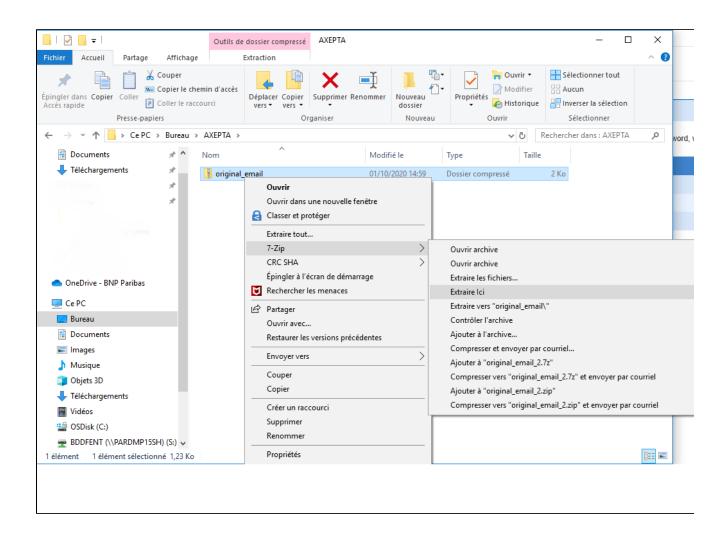

4. A window will appear asking for a password. Enter the password that you've received on your phone from BNP\_Paribas.

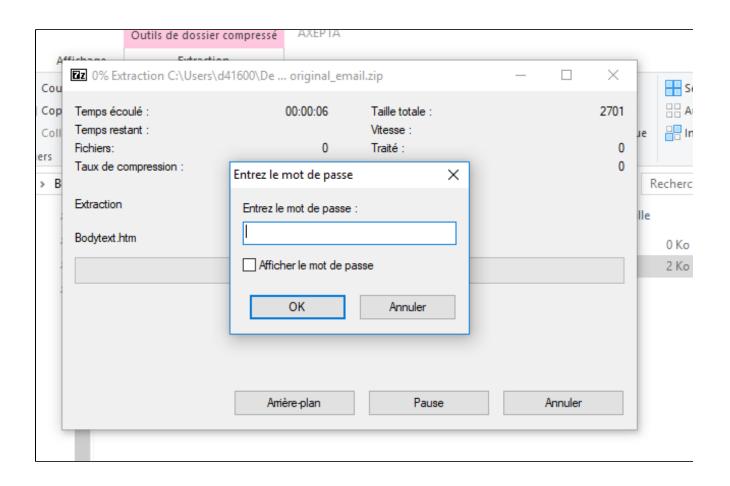

Note: If you have many shops, the message on your phone contains a reference number mentioned in the encrypted email.

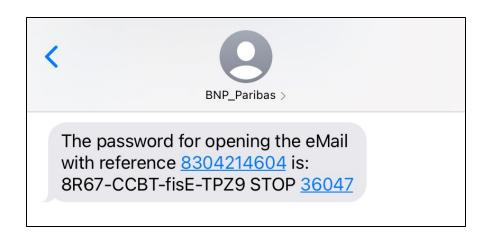

5. Once the password entered, a file called **\*BodyText\*** will appear in your folder (format .htm). Double-clic on it and open it with your preferred browser (Firefox, Chrome, Edge, Safari...).

You will finally have access to a page containing your access data:

- Merchant ID
- Blowfish encryption key
- HMAC key

These 3 data will allow you to integrate the AXEPTA BNP Paribas payment solution.

Dear

As agreed, you will find in this email all the necessary information to start the integration of the online payment solution AXEPTA.

#### Your Back Office Access

You now have a Back-Office access to manage your transactions: https://backoffice.axepta.bnpparibas/

| Merchant ID (MID) | Let 1 to 1 |
|-------------------|------------|
|                   |            |
| HMAC Key          |            |

When you perform your tests, we recommend that you limit the amount of transactions from 15 to 99 cents. Bank deposit (capture) is not activated on test accounts but will be available on production accounts.

Please note that we need your validation by email at bnpparibas@computop.com to switch the account to production and activate your payments.

#### Technical documentation

Please find the link to our technical documentation <a href="https://docs.axepta.bnpparibas/">https://docs.axepta.bnpparibas/</a> to help you integrate the payment solution.

If you have any technical questions, please do not hesitate to contact us by phone on 0800 25 62 25. Our team can be reached by phone from Monday to Friday from 8am to 10pm.

We look forward to hearing from you,

Your Axepta BNP Paribas support team

NB: For security reasons, we send this data encrypted. To transmit this identification information to another contact, we recommend that you do so by telephone or in encrypted form.

### Assistance BNP Paribas

E-COMMERCE SOLUTION

bnpparibas@computop.com

Lundi au vendredi de 08h à 22h Nº gratuit(depuis la France)0 800 25 62 25 Monday to Friday from 08am to 10pm Toll free number (from France): 0 800 25 62 25

- 6. Finally, you will receive an email containing the summary of all your MIDs and how to use each one of them:
  - . The Master MID will give you a global view of your activity on the different accounts you have (Test and Prod). To do so, log on to the Axepta Backoffice using this MasterMID and the password received (https://backoffice.axepta.bnpparibas/login.aspx). Please note that the MasterMID cannot be used to carry out transactions.
  - The Test MID will be used to perform tests without the transactions being banked. You will remain in a test environment.
  - The Prod MID will allow you to access the production environment. Please note that your MID will go into production mode and your transactions will be banked when your account configuration is finalised.

You will also find your test cards that you can use during the test phase.

## Do you use a BNP Paribas AXEPTA plugin?

You can benefit from our AXEPTA BNP Paribas plugins for the following CMS: Prestashop, WooCommerce, Magento. Please find bellow the links to purchase our plugins:

Prestashop

https://addons.prestashop.com/fr/paiement-carte-wallet/50069-axepta-bnp-paribas.html

Axepta BNP Paribas Prestashop 1.6

Axepta BNP Paribas Prestashop 1.7.5 &1.7.6

Axepta BNP Paribas Prestashop 1.7.7 à 8.2.X

• WooCommerce

Axepta BNP Paribas WooCommerce de 5.7 à 9.7.X

Magento

Axepta BNP Paribas Magento 2

Once the plugin is purchased, you need to send the invoice (proof of purchase) to BNP Paribas assistance ( bnpparibas@computop.com ) and receive the activation key that allows you to activate and configure the plugin.

Installation and configuration guides for the plugins are available via the following links :

- PrestashopWooCommerceMagento